### 13.1. Menjalankan PHPMYADMIN

Membuat database dapat dilakukan baik dari lingkunga prompt **mysql** ataupun dengan menggunakan phpmyadmin, jika anda menggunakan versi windows, dalam pembahasan berikut akan dijelaskan bagaimana membuat database dengan menggunakan phpmyadmin.

1. Start->Program->PHPTriad->PHPMYADMIN

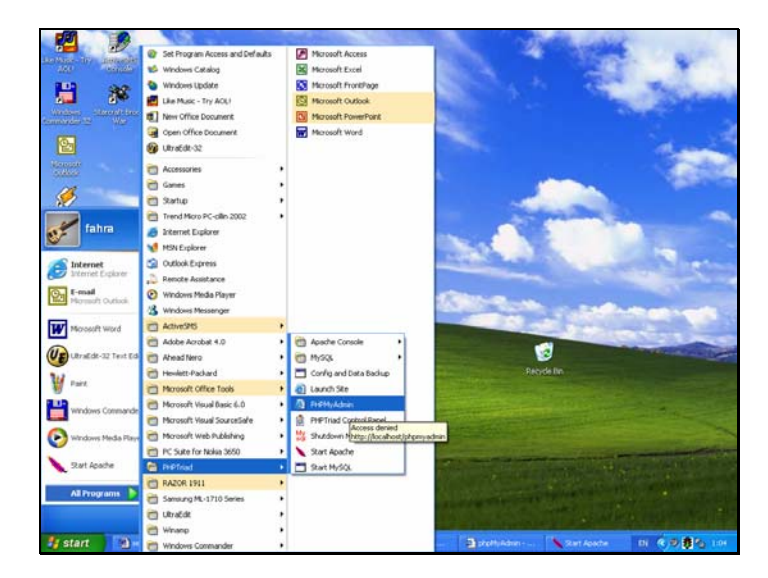

2. Kemudian akan ditampilkan jendela seperti berikut:

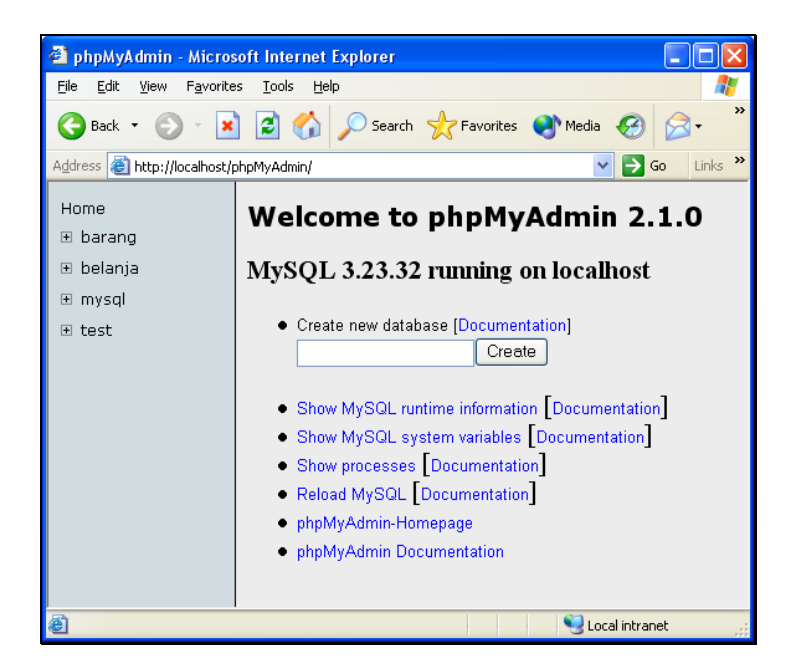

#### 13.2. Membuat Database

Untuk Membuat Database dengan menggunakan phpMyAdmin, dapat dilakukan dengan cara seperti berikut:

• Pada Kotak isian Create New Database, masukan nama database yang ingin dibuat, kemudian misalnya **databuku**, kemudian click tombol create,

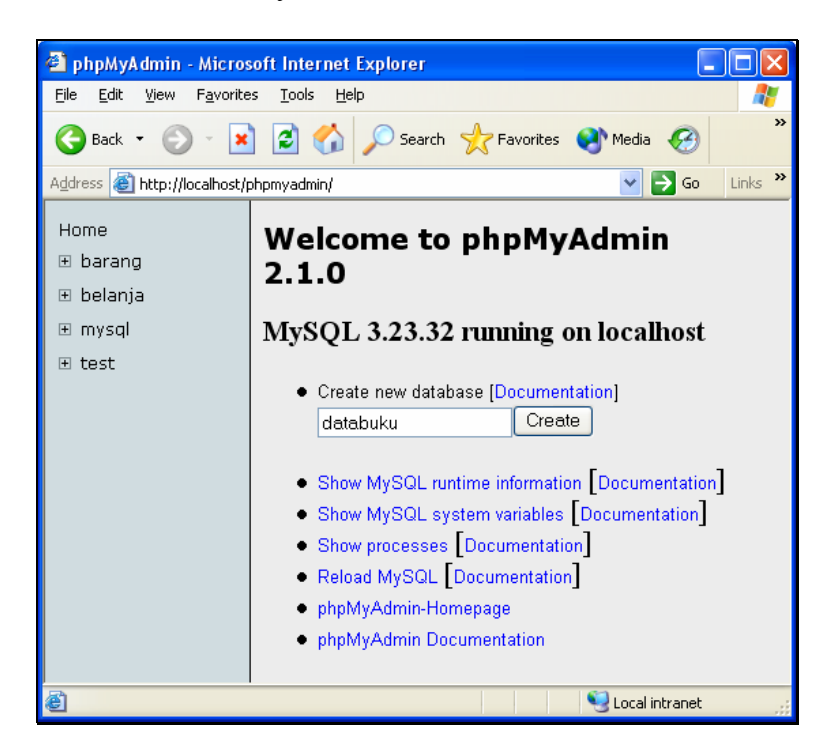

• Selanjutnya akan ditampilkan jendela seperti berikut:

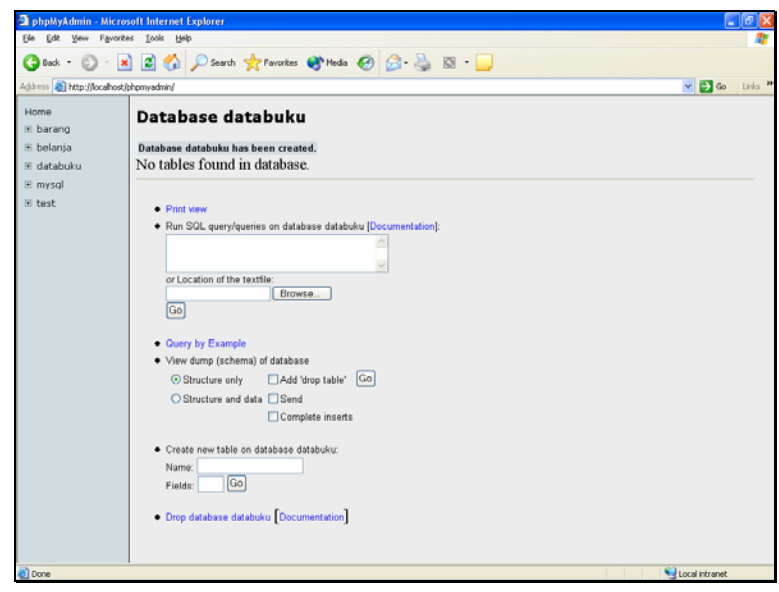

### 13.3. Membuat Tabel

Setekah membuat database, selanjutnya yang harus anda lakukan adalah bagaimana cara membuat table agar masuk kedalam database yang barusan dibuat. Untuk membuat table langkhanya adalah sbeagai berikut:

• Pada bagian Create New Table, masukan nama table yang akan dibuat, dan berapa jumlah fieldnya.

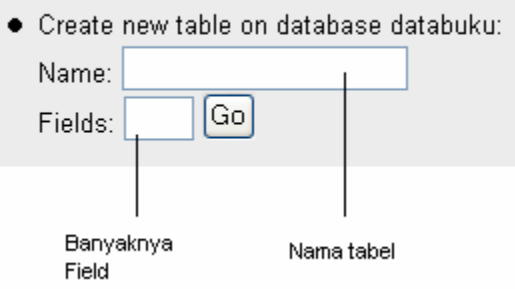

Misalnya kita akan membuat table seperti berikut:

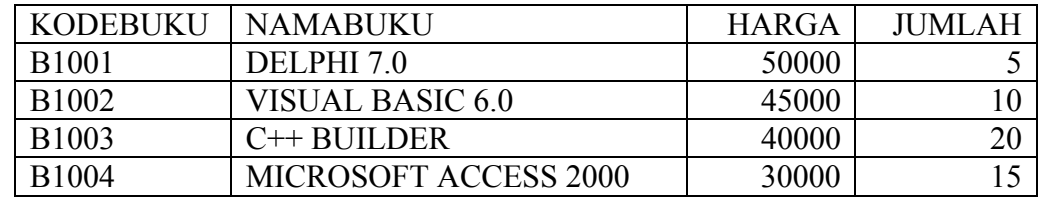

Tabel ini berarti memiliki fields 4 buah, yaitu: Kodebuku, namabuku,harga dan jumlah

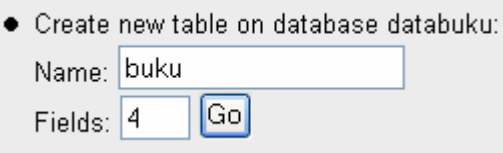

• Setelah nama table dan jumlah filds di isi, kemudian click tombol **GO,** dan selanjutnya akan ditampilkan jendela seperti berikut:

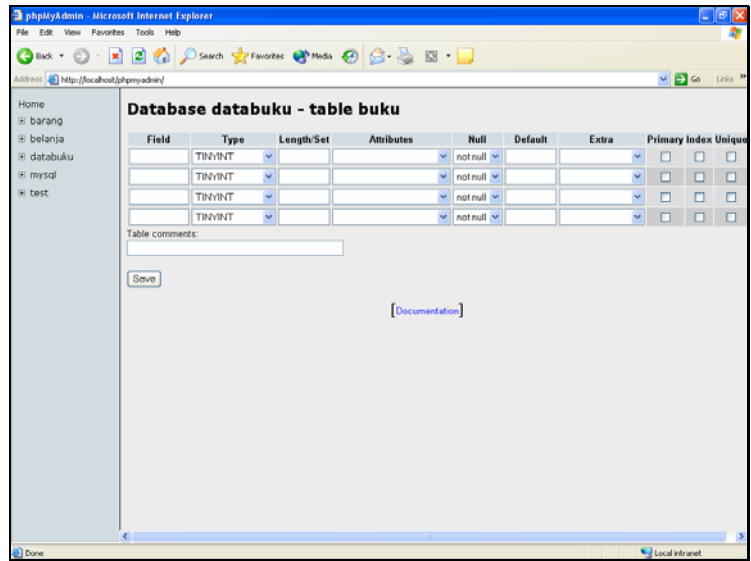

• Pada kolom database databuku – table buku, masukan struktur file yang ingin kita buat berdasarkan table data yang ada diatas.

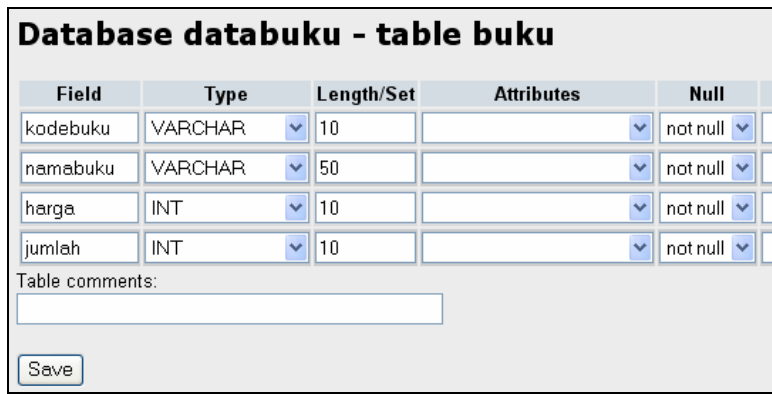

• Click tombol save, jika sudah diisi, kemudian jika table berhasil dibuat, maka akan ditampilkan jendela seperti berikut, :

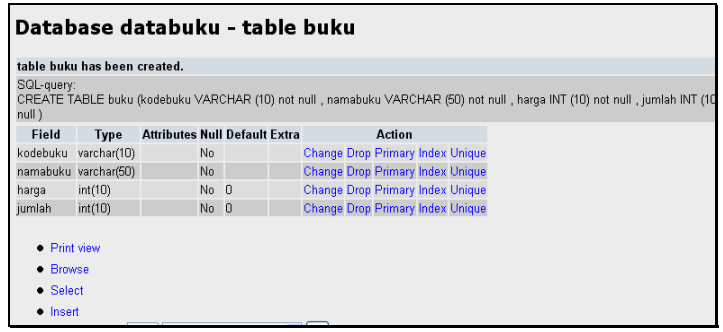

13.4. Operasi pada Table

Ada beberapa operasi yang dapat dilakukan dalam table,sesuai dengan yang tercantum dalam menu berikut:

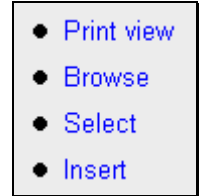

• **Print View** berguna untuk menampilkan struktur table yang baru dibuat, contoh hasilnya seperti berikut:

Database databuku - table buku

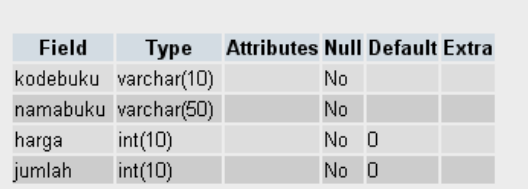

• **Browse,** berguna untuk melihat data yang sudah masuk, disini kita juga dapat melakukan perbaikan data ataupun menghapus data yang tidak diperlukan.

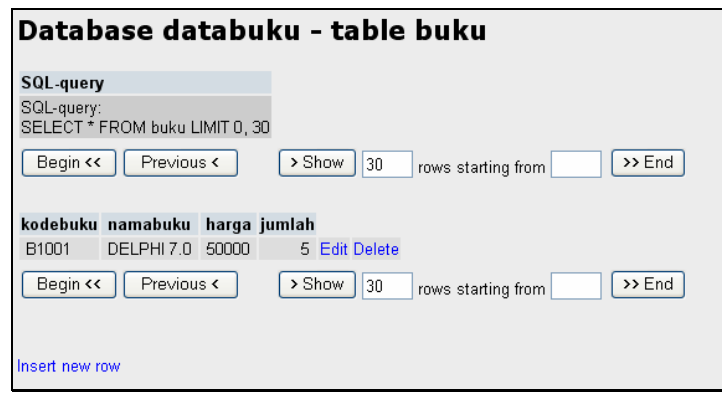

• **Select,** berguna untuk melakukan pencarian data berdasarkan criteria tertentu, atau dapat juga digunakan untuk melakukan query lainnya.

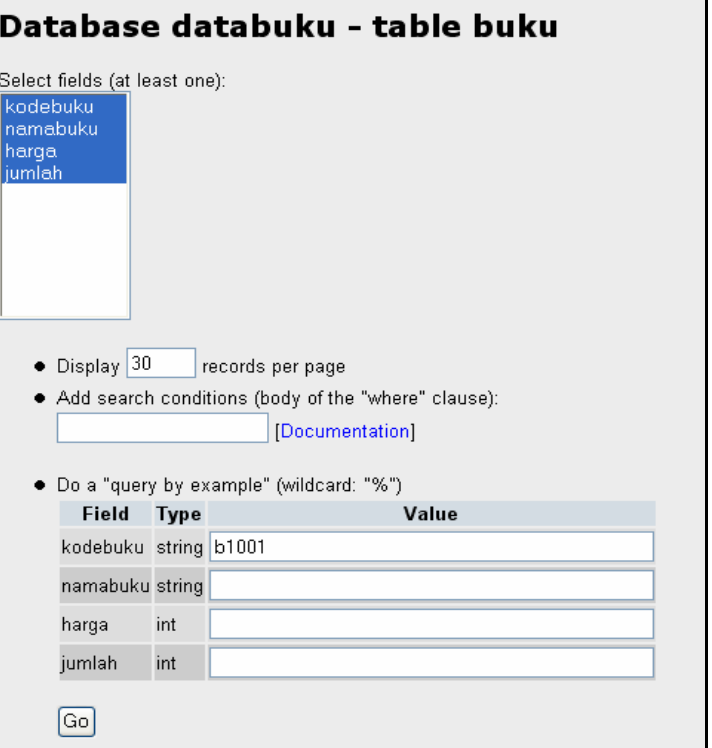

• **Insert,** berguna untuk memasukan data kedalam database, jika anda meng-click insert, maka akan ditampilkan jendela seperti berikut:

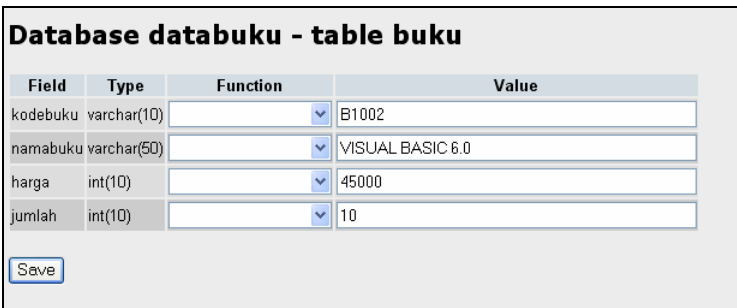

Pada bagian value, masukan data-data yang ingin dimasukan kedalam table buku tersebut, lihat contoh diatas. Kemudian Click save,

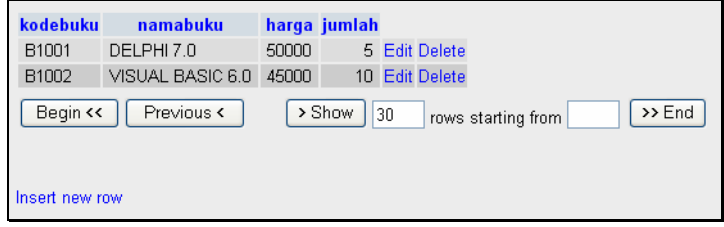

Contoh data yang sudah ditambahkan kedalam table